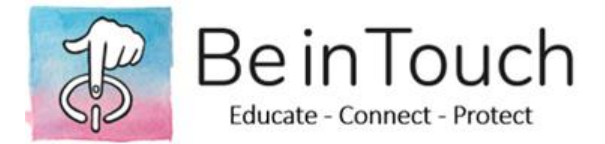

# **ANDROID DEVICE SETTINGS**

## **PRIVACY AND LOCATION**

- Privacy settings for Android are typically found in Settings, usually under a Privacy section. The location of this menu varies because each Android device maker makes its own UX tweaks. Normally, you can just search the Settings app for "Privacy" to find the right spot.
- The Permissions Manager section is where you'll find every system service that an application can request access to and that you have to approve access to -- this includes location, camera, storage, phone, microphone, contacts, SMS, call logs, calendar, and others. You can go through each section to view which apps have requested access to that particular data and view whether or not you approved or denied its access.
- Some apps on Android ask for Accessibility Special Access, giving them broader access to your data. The Special Access menu is usually located in Settings > Apps > Menu > Special Access. It can also be found if you search on "Special" in the Settings menu and choose Special access.
- The first time you open an app, you're almost immediately asked to grant several different permissions. Pay close attention to these requests! You don't have to grant any of them, and for things like location, you can select to allow the app only to have access:
	- o All the Time
	- o Only when using the App
	- o Never
- To review your permissions for each app, open Settings > Apps and tap on the app you want to view, then change any of its privacy category settings.

### **PARENTAL CONTROLS**

### *How to add a user account in Android*

If you'd rather set up parental controls on your own device rather than give your child their own phone or tablet, the best method is to create a separate user account for them. Launch the device's Settings menu, then scroll down to and select System> Advanced>Multiple Users.

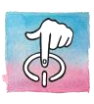

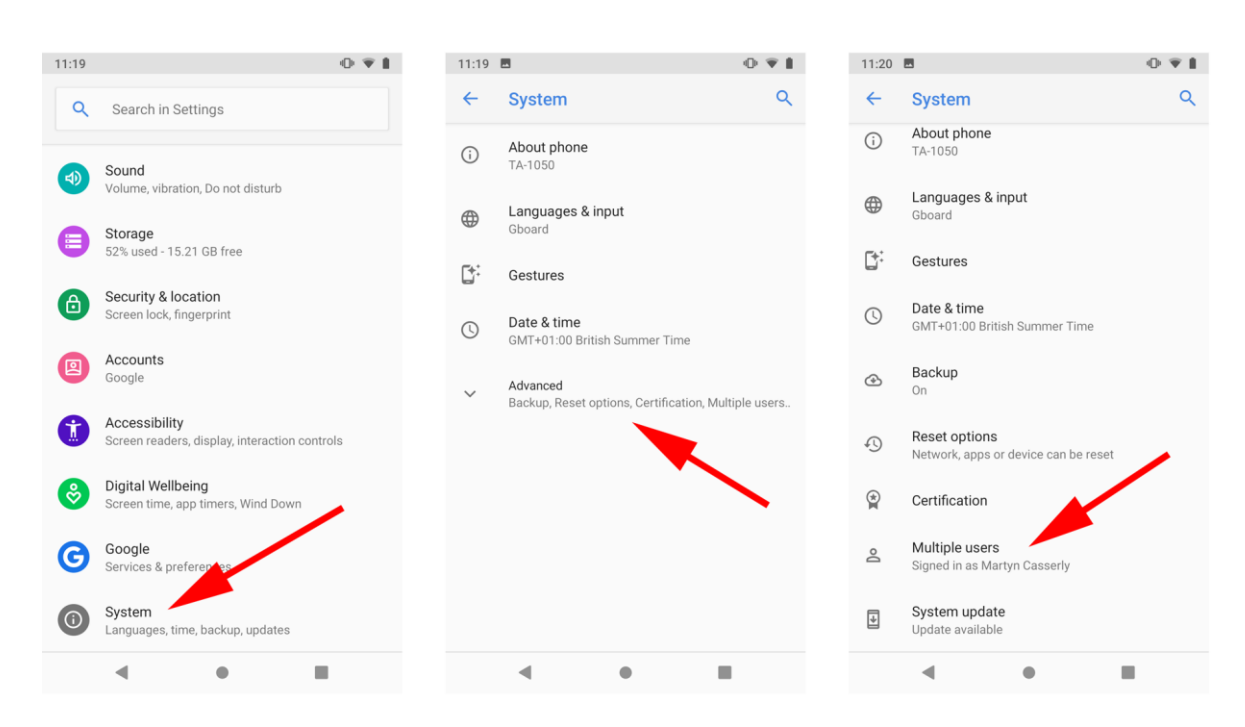

On the next screen you'll see your current account listed at the top, then Guest (which you can use to briefly lend your phone to people), and finally the option to Add user. Tap this and you'll be presented with a message explaining how new user profiles work. Give it a quick once over then tap OK. Tap Set Up Now and the process will begin.

You'll next see a page with the title 'Set up new user' at the top, outlining that the phone's owner retains control over the apps and permission granted to this account. When you've read this, tap Continue.

The device will now take you through setting up various elements of the account, including updating the software, adding security features (fingerprints, passcodes, etc.) You'll be asked if you want to sign into an Android account? If you want to prevent your kids from downloading apps, games, music, videos and TV shows through Google Play, just tap on Skip Setup. You will still be able to download apps via your own user account on the phone.

You'll also have the option to set up their email account, or tap Not Now if you don't want to.

Assuming you do want to give your child access to the Google Play Store within their account, either sign in with your own Google account when prompted during the setup, or use their Google account if they have one.

Then, launch the Play Store app (this is in their user account on the phone or tablet still) and tap the 'hamburger' - the three horizontal lines at the top left. Scroll down and tap Settings, then scroll until you see Parental controls.

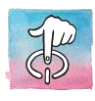

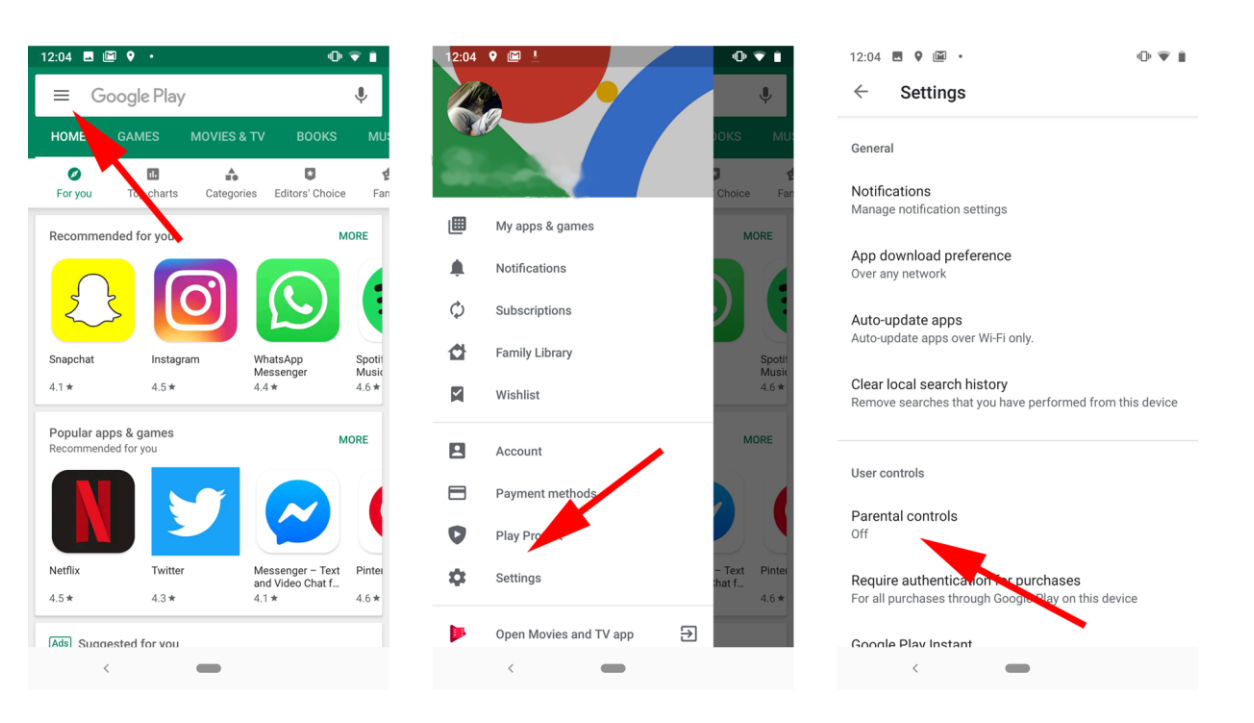

Tap this and it will open up a new page that allows you to set restrictions for various things on the Play Store. Turn on the Parental control option at the top of the page and you'll be asked to create a PIN. Do this, confirm it, then you'll be able to go into each section and set the restrictions you want in place.

The different sections are Apps & games, Films, TV, Books, and Music. Tap on one and you'll see the various age categories available. Simply tap the highest age you want the child to have access to and then tap Save.

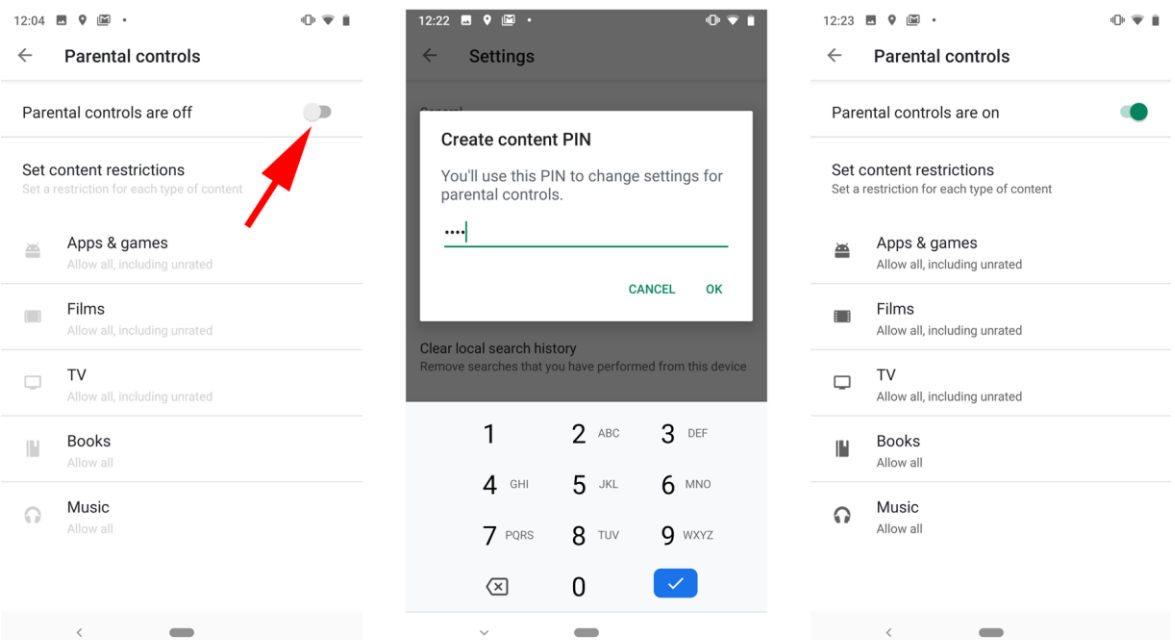

Now, whenever your kid is in the store, they won't be able to download any content that is rated above the setting you've put in place. Books and Music are slightly different, in that the settings cordon off content that is marked as explicit rather than by age.

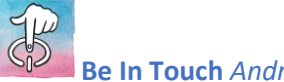

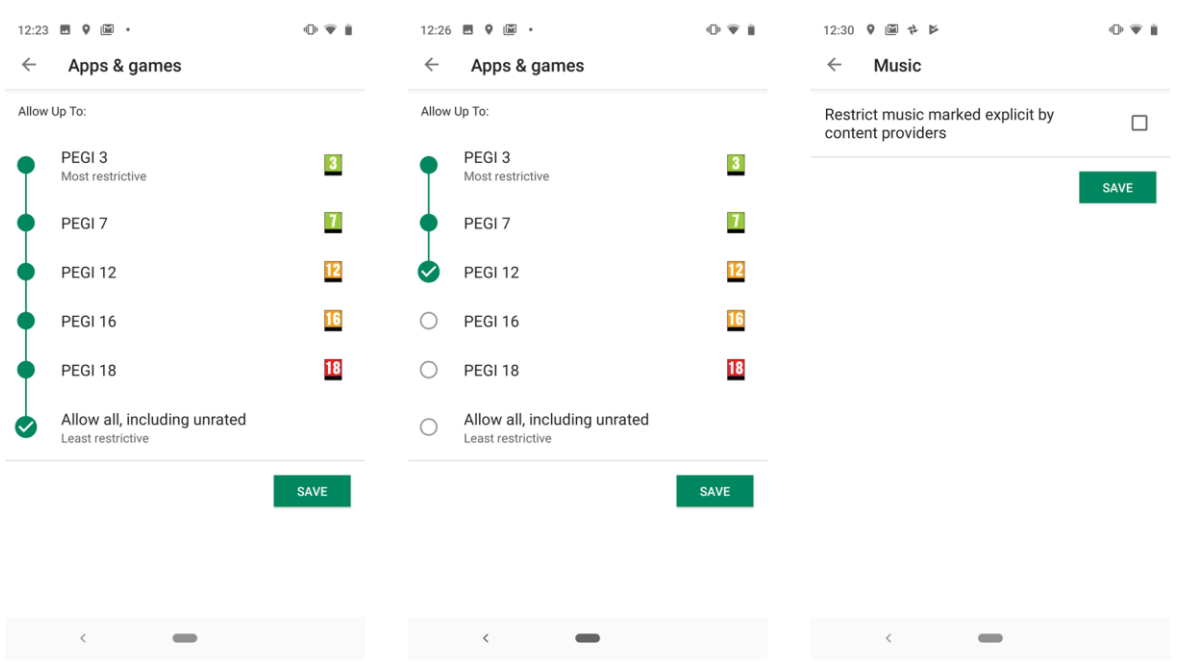

Below the Parental controls master switch is shown a summary of which restriction is set for each type of content.

If you want to prevent kids from buying content freely, you can set a PIN that only you know. This will be required when they try to download anything that costs money. To do this, go back to the main Play Store settings menu and tap on Require authentication for purchases that you'll find under the Parental controls option you tapped previously. On the screen that appears, select the For All purchases through Google Play on this device setting.

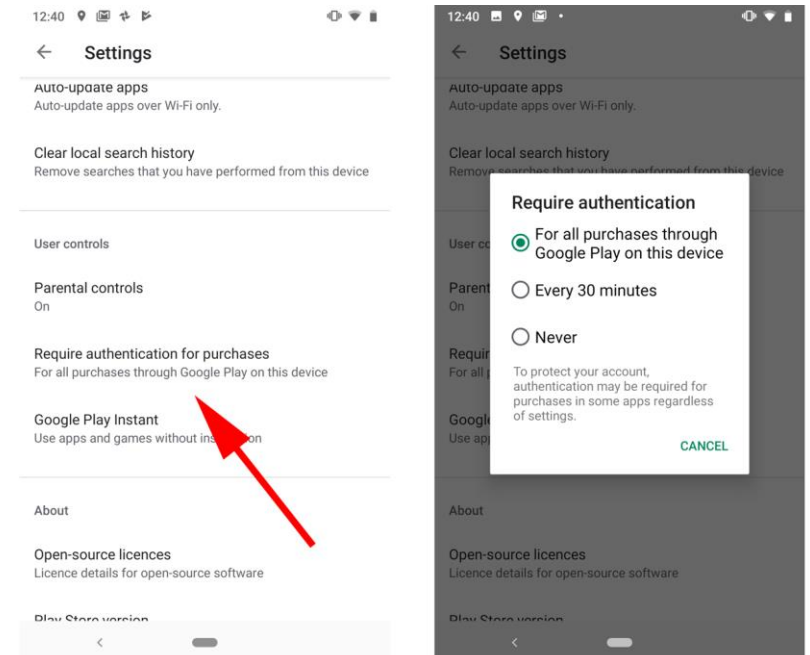

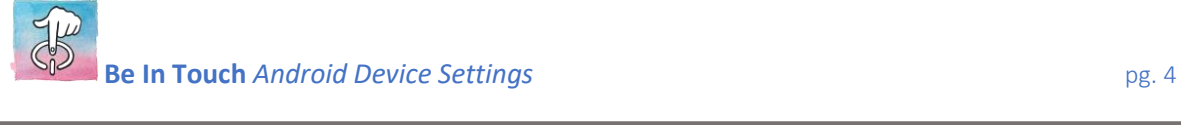

#### *How to use Family Link*

Another helpful app from Google is Family Link, available on both Android and iOS. This can help you to set some digital ground rules for younger kids. You can use it to create a Google Account for your child, manage the apps they use, keep tabs on their screen time, and set a bedtime after which they are unable to use the device. The app is only for children under the age of 13, though there is no lower age limit - that's for you to decide. Once they hit 13 they can take over the account if they wish.

Family Link does not block all offensive content; it is merely another tool you can use in your attempts to keep your kids safe online.

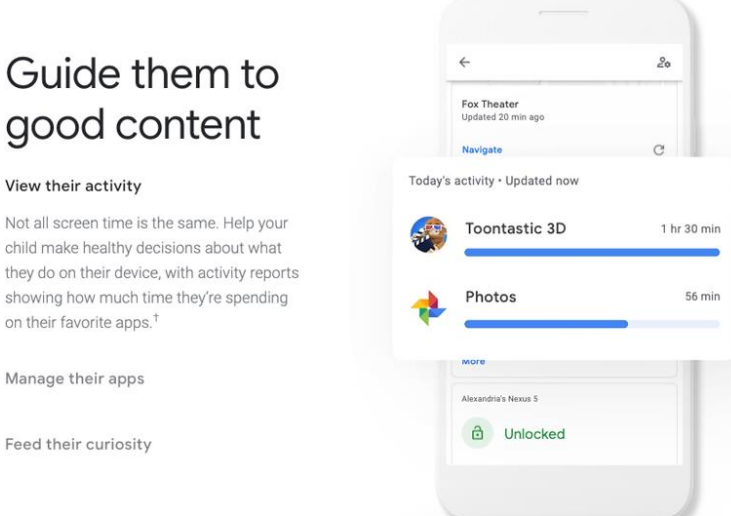

To setup and use the app simply go to the Google Play Store, download the Family Link app and follow the step-by-step instructions included in the app itself.

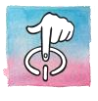